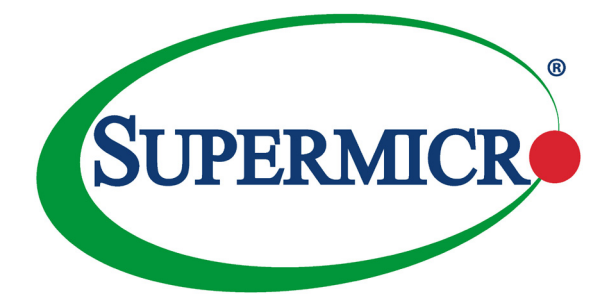

# AOC-STG-i4T

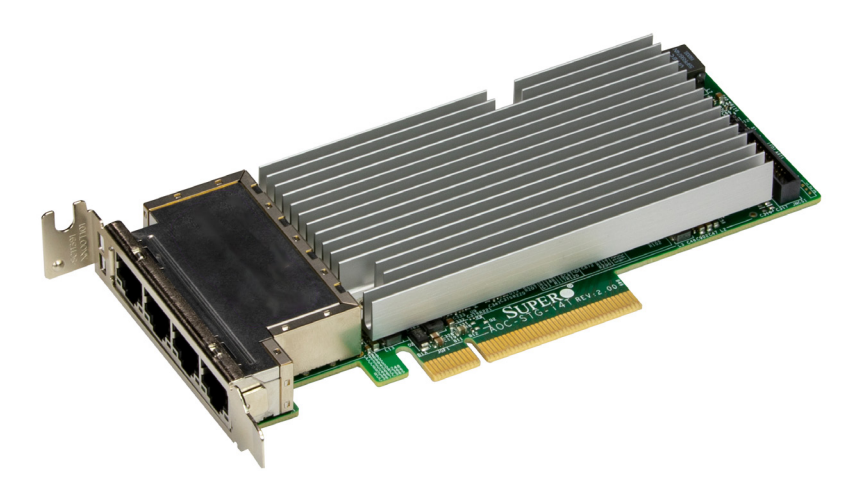

## User's Guide

Revision 1.0a

The information in this User's Guide has been carefully reviewed and is believed to be accurate. The vendor assumes no responsibility for any inaccuracies that may be contained in this document, and makes no commitment to update or to keep current the information in this user's guide, or to notify any person or organization of the updates. **Please Note: For the most up-to-date version of this user's guide, please see our Website at www.supermicro.com.**

Super Micro Computer, Inc. ("Supermicro") reserves the right to make changes to the product described in this user's guide at any time and without notice. This product, including software and documentation, is the property of Supermicro and/or its licensors, and is supplied only under a license. Any use or reproduction of this product is not allowed, except as expressly permitted by the terms of said license.

IN NO EVENT WILL SUPER MICRO COMPUTER, INC. BE LIABLE FOR DIRECT, INDIRECT, SPECIAL, INCIDENTAL, SPECULATIVE OR CONSEQUENTIAL DAMAGES ARISING FROM THE USE OR INABILITY TO USE THIS PRODUCT OR DOCUMENTATION, EVEN IF ADVISED OF THE POSSIBILITY OF SUCH DAMAGES. IN PARTICULAR, SUPER MICRO COMPUTER, INC. SHALL NOT HAVE LIABILITY FOR ANY HARDWARE, SOFTWARE, OR DATA STORED OR USED WITH THE PRODUCT, INCLUDING THE COSTS OF REPAIRING, REPLACING, INTEGRATING, INSTALLING OR RECOVERING SUCH HARDWARE, SOFTWARE, OR DATA.

Any disputes arising between the manufacturer and the customer shall be governed by the laws of Santa Clara County in the State of California, USA. The State of California, County of Santa Clara shall be the exclusive venue for the resolution of any such disputes. Supermicro's total liability for all claims will not exceed the price paid for the hardware product.

FCC Statement: This equipment has been tested and found to comply with the limits for a Class A digital device pursuant to Part 15 of the FCC Rules. These limits are designed to provide reasonable protection against harmful interference when the equipment is operated in a commercial environment. This equipment generates, uses, and can radiate radio frequency energy and, if not installed and used in accordance with the manufacturer's instruction manual, may cause harmful interference with radio communications. Operation of this equipment in a residential area is likely to cause harmful interference, in which case you will be required to correct the interference at your own expense.

California Best Management Practices Regulations for Perchlorate Materials: This Perchlorate warning applies only to products containing CR (Manganese Dioxide) Lithium coin cells. "Perchlorate Material-special handling may apply. See www.dtsc.ca.gov/hazardouswaste/perchlorate".

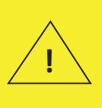

WARNING: This product can expose you to chemicals including lead, known to the State of California to cause cancer and birth defects or other reproductive harm. For more information, go to www.P65Warnings.ca.gov.

User's Guide Revision 1.0a

Release Date: April 10, 2023

Unless you request and receive written permission from Super Micro Computer, Inc., you may not copy any part of this document.

Information in this document is subject to change without notice. Other products and companies referred to herein are trademarks or registered trademarks of their respective companies or mark holders.

Copyright © 2023 by Super Micro Computer, Inc. All rights reserved.

**Printed in the United States of America**

### **Preface**

### <span id="page-2-0"></span>**About this User's Guide**

This user's guide is written for system integrators, IT technicians, and knowledgeable end users. It provides information for the installation and use of the AOC-STG-i4T add-on card.

### **About this Add-on Card**

The AOC-STG-i4T is the most energy-efficient and cost-effective 4-port 10GBase-T adapter solution for data centers in today's market. Based on the Intel® XL710 and X557 chipsets with virtualization features such as VxLAN and NVGRE, the AOC-STG-i4T addresses the demands of bandwidth-intensive applications at a fraction of the cost of a traditional 10GbE adapter by utilizing RJ-45 connections for a longer cabling distance. The AOC-STG-i4T 10GbE adapter is truly a best-in-class solution for advanced data centers.

#### **Important Notes to the User**

This add-on card is intended to be used with Supermicro's servers or motherboards as an integrated solution package. For more information regarding product support or updates, please refer to our website at [http://www.supermicro.com/products/nfo/](http://www.supermicro.com/products/nfo/networking.cfm#adapter) [networking.cfm#adapter](http://www.supermicro.com/products/nfo/networking.cfm#adapter).

All images and layouts shown in this user's guide are based upon the latest PCB Revision available at the time of publishing. The card you have received may or may not look exactly the same as the graphics shown in this user's guide.

### **Returning Merchandise for Service**

A receipt or copy of your invoice marked with the date of purchase is required before any warranty service will be rendered. You can obtain service by calling your vendor for a Returned Merchandise Authorization (RMA) number. When returning the motherboard to the manufacturer, the RMA number should be prominently displayed on the outside of the shipping carton, and the shipping package is mailed prepaid or hand-carried. Shipping and handling charges will be applied for all orders that must be mailed when service is complete. For faster service, you can also request a RMA authorization online [\(http://www.supermicro.com/RmaForm/](http://www.supermicro.com/RmaForm/)).

This warranty only covers normal consumer use and does not cover damages incurred in shipping or from failure due to the alternation, misuse, abuse, or improper maintenance of products.

During the warranty period, contact your distributor first for any product problems.

#### **Conventions Used in the User's Guide**

Pay special attention to the following symbols for proper system installation and to prevent damage to the system or injury to yourself:

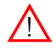

**Warning:** Important information given to ensure proper system installation or to prevent damage to the components or injury to yourself.

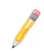

**Note:** Additional information given to differentiate between various models or provides information for correct system setup.

### **Naming Convention for Standard Network Adaptors**

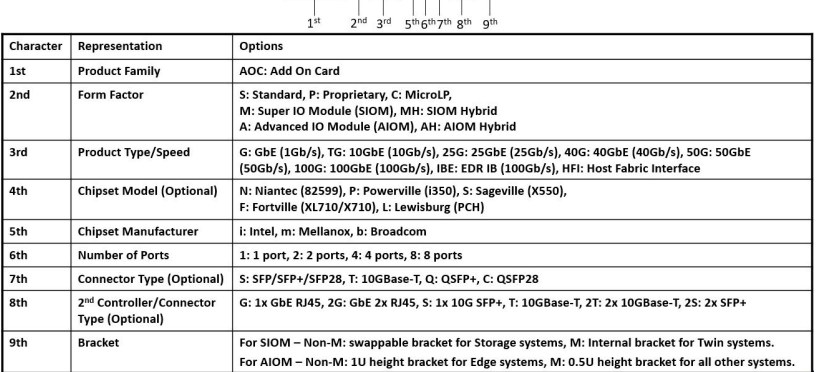

### AOC-ATG-i2T2SM  $-111 - 11111 - 11$

### **Contacting Supermicro**

#### **Headquarters**

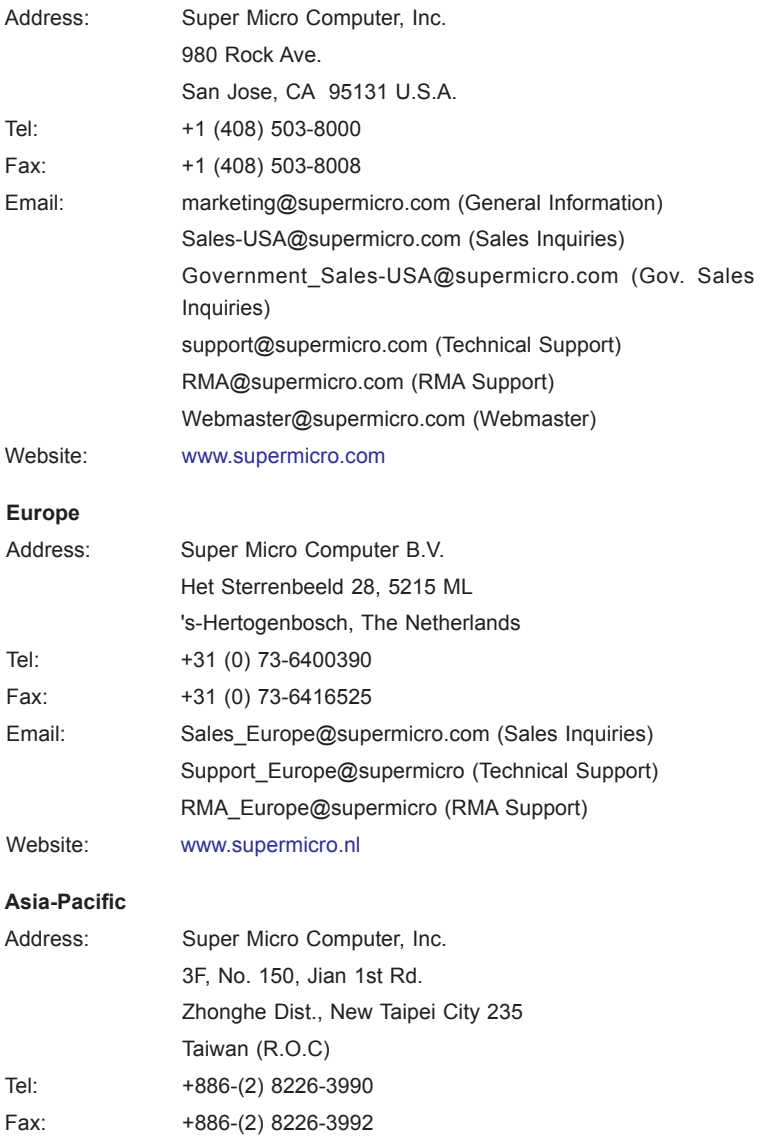

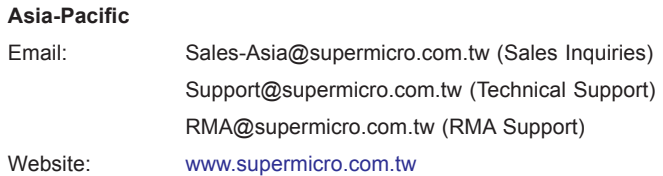

### **Table of Contents**

#### **Preface**

٠.

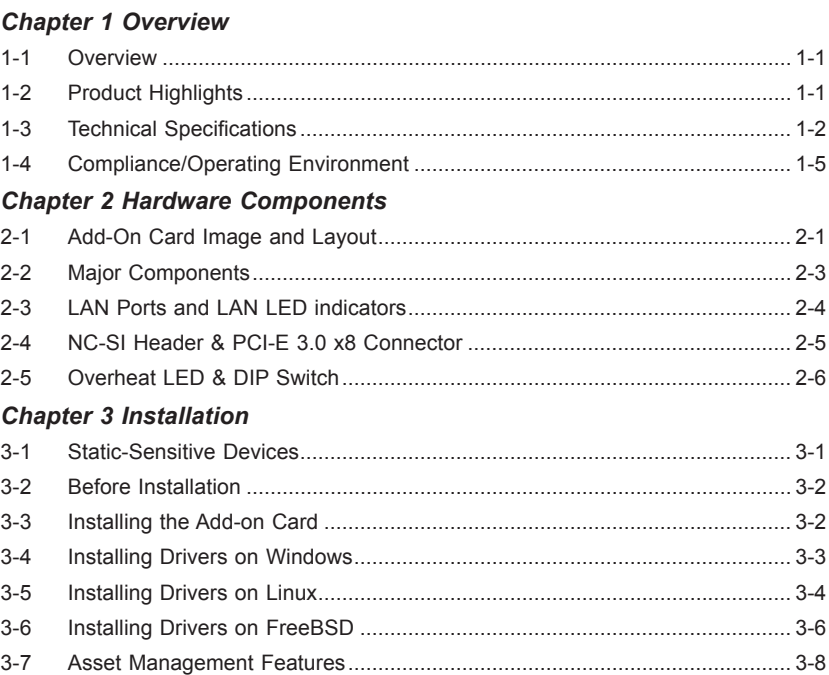

### **Chapter 1**

### **Overview**

#### <span id="page-7-0"></span>**1-1 Overview**

Congratulations on purchasing your add-on card from an acknowledged leader in the industry. Supermicro products are designed with the utmost attention to detail to provide you with the highest standards of quality and performance. For product support and updates, please refer to our website at [http://www.supermicro.com/](http://www.supermicro.com/products/nfo/networking.cfm#adapter) [products/nfo/networking.cfm#adapter.](http://www.supermicro.com/products/nfo/networking.cfm#adapter)

### **1-2 Product Highlights**

The product highlights of this add-on card include the following:

- Intel<sup>®</sup> Ethernet Controller XL710/X557 10GBase-T
- Low-profile standard short-length form factor
- PCI Express 3.0 (8GT/s)
- Four (4) RJ45 connectors
- Network Virtualization Offloads: VxLAN and NVGRE
- Intel<sup>®</sup> Ethernet Flow Director
- Data Plane Developer Kit for Efficient Packet Processing
- Small packet performance
- Intelligent Traffic Offloads
- Unified Networking Support for NAS
- Asset Management Features (AMF)
- NC-SI for remote management (IPMI)
- <span id="page-8-0"></span>• RoHS compliant 6/6 6/6
- Supports both Direct Attach Copper and fiber cables

### **1-3 Technical Specifications**

#### **General**

- Intel<sup>®</sup> Ethernet Controller XL710/X557 10GBase-T
- Half-length low-profile standard form factor
- PCI-E 3.0 x8 (8GT/s) interface
- Quad RJ45 connectors with speeds up to 10Gb/s per port
- Load balancing on multiple CPUs
- Intel<sup>®</sup> PROSet Utility for Windows Device Manager

#### **I/O Features**

- Intel<sup>®</sup> Flow Director
- MSI-X support to minimize interrupt overhead and to allow load-balancing between multiple cores/CPUs
- Multiple queues: 1,536 Tx and Rx queues per port
- Tx/Rx IP, SCTP, TCP, and UDP checksum offloading (IPv4, IPv6) capabilities

#### **Virtualization Features**

- Next-Generation VMDq with up to 256 VMDq VMs supported
- SR-IOV with up to 128 virtuals ports
- Virtual Machine Load Balancing (VMLB)
- Advanced Packet Filtering
- VLAN support for up to 4,096 VLAN tags
- VXLAN and NVGRE support

#### **Storage Interface Features**

- Preboot eXecution Environment (PXE) support
- iSCSI remote boot
- iSCSI Acceleration
- Simple Network Management Protocol (SNMP) and Remote Network Monitoring (RMON) static counters

#### **Management Features**

- Asset Management support on Supermicro® X10 generation platforms
- Controller asset tags such as part number, revision, serial number, and MAC addresses
- Controller thermal sensor
- NC-SI for Remote Management

#### **Advanced Software Features**

- Teaming support
- IEEE 802.3ad (link aggregation control protocol)
- IEEE 802.1Q VLANs
- IEEE 802.3 2005 flow control support
- IEEE 802.1p
- TCP segmentation/large send offload
- Interrupt moderation

#### **OS Support**

The AOC-STG-i4T add-on card supports the following operating systems (OS):

- Windows® Server 2012 R2, 2012, 2008 R2 x86-64
- Linux RedHat EL 6.5 and 7.0 IA-32, X86-64, and IA-64
- Linux SuSE SLES 11 SP3 and 12 IA-32, X86-64, and IA-64
- FreeBSD 9 and 10 IA-32, X86-64, and IA-64
- UEFI 2.1 and 2.3 X86-64 and I-64
- VMware ESXi 5.1 and ESXi 5.5 X86-64

#### **Power Consumption**

- Typical power consumption: 15.5W
- Maximum power consumption: 19.8W

#### **Operating Conditions**

- Operating temperature: 0°C to 55°C (32°F to 131°F)
- Storage temperature: -40°C to 70°C (-40°F to 158°F)
- Storage humidity: 90% non-condensing relative humidity at 35°C

#### **Physical Dimensions**

- Card PCB dimensions: 5.9 in (14.99 cm)  $x$  2.73 in (6.90 cm) (L  $x$  H)
- Height of end brackets: standard  $-4.725$  in (12 cm), low-profile  $-3.13$  in (7.94) cm)

#### <span id="page-11-0"></span>**Supported Platforms**

- Supermicro motherboards with minimum PCI-E 3.0 x8 slot
- Supermicro server systems with low-profile or full-height PCI-E 3.0 x8 expansion slots
- NC-SI is supported by Supermicro motherboards with corresponding connection

**Note**: This product is intended to be used with Supermicro server systems or motherboards as an integrated solution package.

### **1-4 Compliance/Operating Environment**

The AOC-STG-i4T add-on card is compliant with the following environmental regulations:

• RoHS Compliant 6/6, Pb Free

### **Chapter 2**

### **Hardware Components**

### <span id="page-12-0"></span>**2-1 Add-On Card Image and Layout**

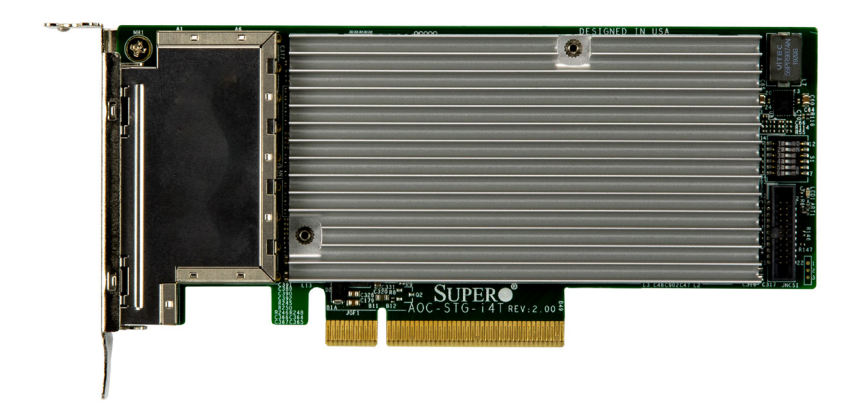

**AOC-STG-i4T Top View**

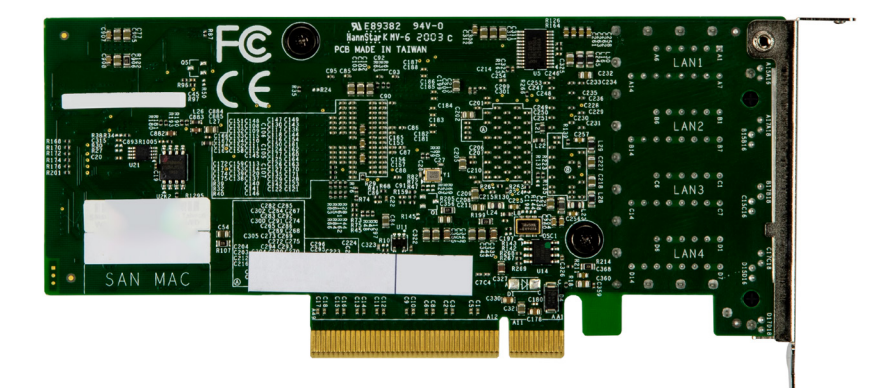

**AOC-STG-i4T Bottom View**

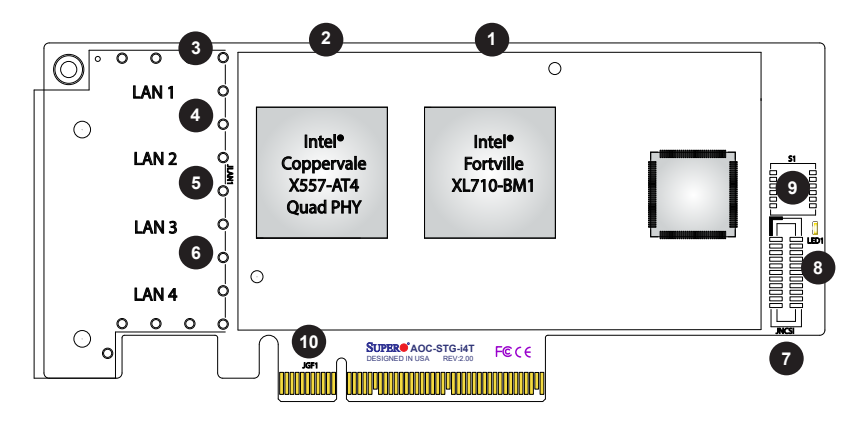

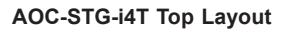

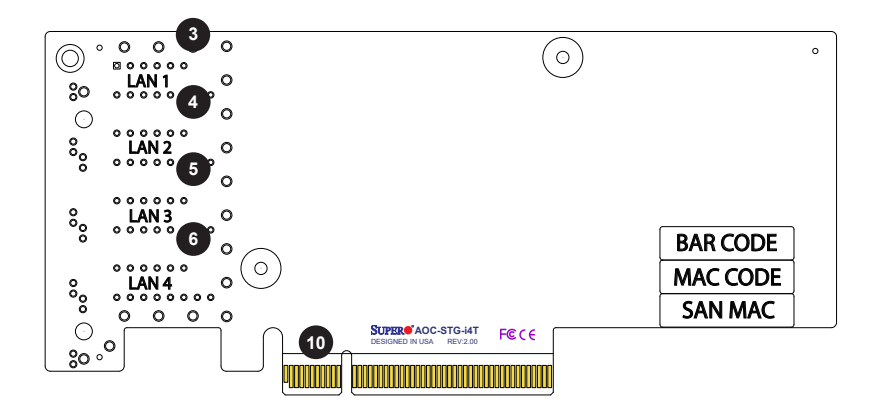

**AOC-STG-i4T Bottom View**

### <span id="page-14-0"></span>**2-2 Major Components**

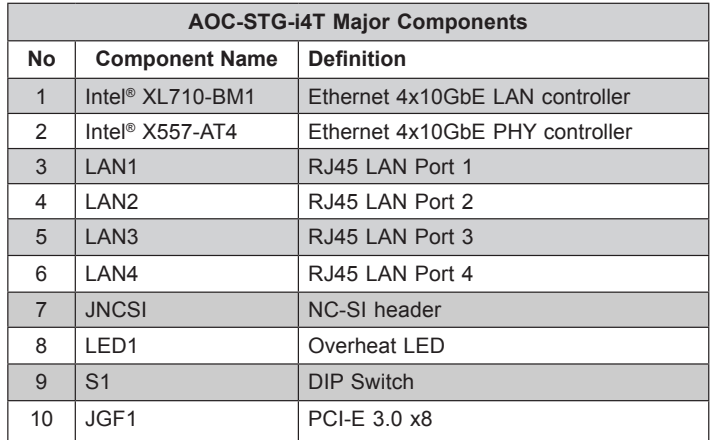

The following major components are installed on the AOC-STG-i4T:

### <span id="page-15-0"></span>**2-3 LAN Ports and LAN LED indicators**

#### **LAN Ports**

There are four LAN ports on the AOC-STG-i4T. These LAN ports support connection speeds of 10Gbps. Use a direct-attach RJ45 type LAN cable. See the layout below for the location.

Note: Please refer to page 1-2 for recommended cables.

#### **LAN Port LED Indicators**

Each LAN port has two LEDs to indicate speed and data activity. Refer to the table below for LED color and definition.

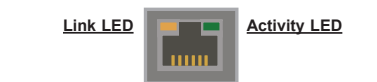

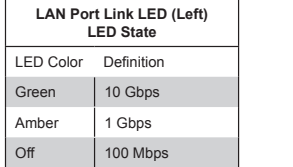

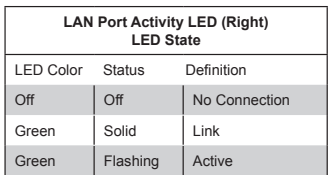

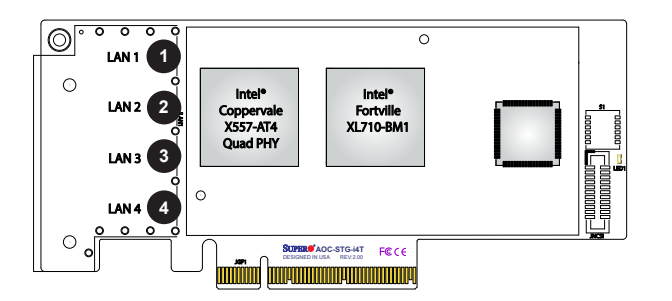

- 1. LAN Port 1
- 2. LAN Port 2
- 3. LAN Port 3
- 4. LAN Port 4

### <span id="page-16-0"></span>**2-4 NC-SI Header & PCI-E 3.0 x8 Connector**

#### **NC-SI Header**

A Network-Controller Sideband Interface (NC-SI) header is located at JNCSI on the add-on card. Connect an appropriate cable from this header to a motherboard to provide the out-of-band (sideband) connection between the onboard Baseboard Management Controller (BMC) and a Network Interface Controller (NIC) for remote management. For the network sideband interface to work properly, you will need to use a special cable and a motherboard that supports NC-SI. Please contact Supermicro at [www.supermicro.com](http://www.supermicro.com) to purchase the cable for this header. See the layout below for the location.

#### **PCI-E 3.0 x8 Connector**

A PCI-E 3.0 x8 connector is located at JGF1 on the add-on card. Insert this connector into a PCI-E 3.0 x8 slot on a motherboard to use the AOC-STG-i4T add-on card. See the layout below for the location.

- 1. NC-SI Header
- 2. PCI-E 3.0 x8 Connector

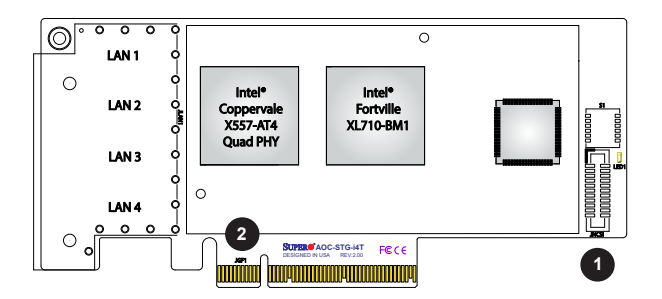

### <span id="page-17-0"></span>**2-5 Overheat LED & DIP Switch**

#### **Overheat LED**

An overheat LED at LED1 displays a warning if the add-on card is overheating. Refer to the table below for the LED status. See the layout below for the location.

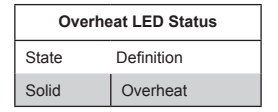

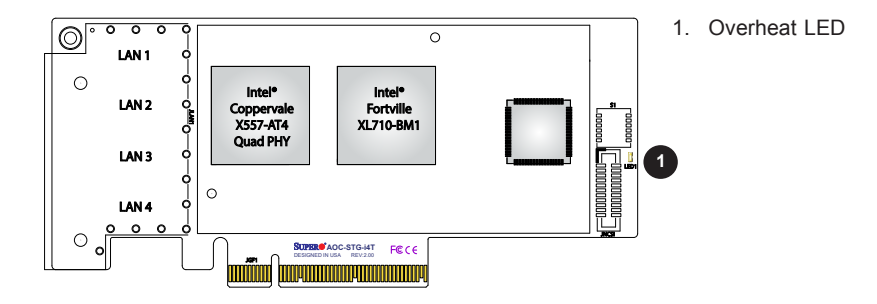

#### **DIP Switch**

The DIP Switch at S1 provides SMBUS address selection. You can configure the card with a static SMBUS address. Refer to the tables below for address selections. See the layout below for the location.

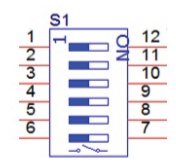

S1:DIP switch for user selection

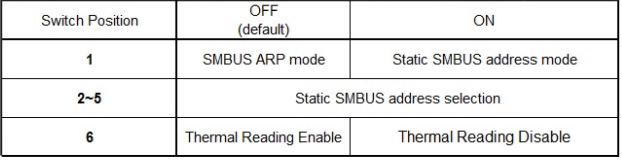

Static SMBUS address selection table by DIP switch S1

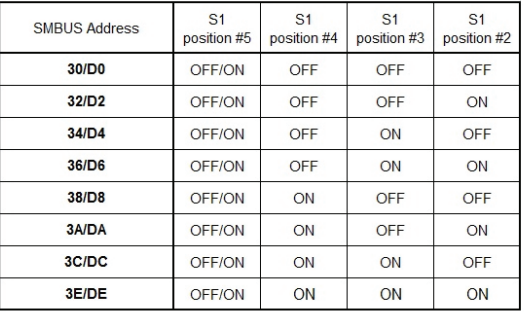

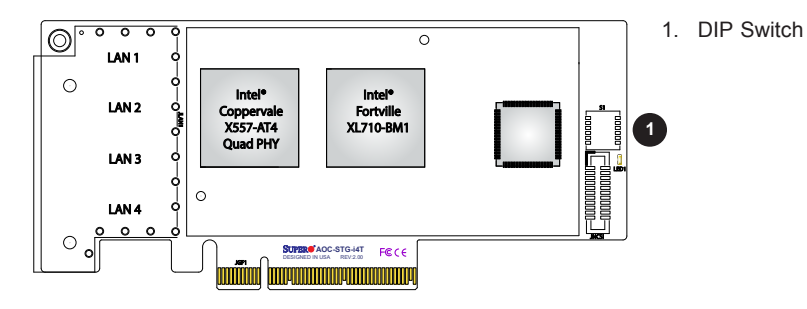

### **Chapter 3**

### **Installation**

### <span id="page-19-0"></span>**3-1 Static-Sensitive Devices**

Electrostatic Discharge (ESD) can damage electronic components. To avoid damaging your add-on card, it is important to handle it very carefully. The following measures are generally sufficient to protect your equipment from ESD.

#### **Precautions**

- Use a grounded wrist strap designed to prevent static discharge.
- Touch a grounded metal object before removing the add-on card from the antistatic bag.
- Handle the add-on card by its edges only; do not touch its components or peripheral chips.
- Put the add-on card back into the antistatic bags when not in use.
- For grounding purposes, make sure that your system chassis provides excellent conductivity between the power supply, the case, the mounting fasteners, and the add-on card.

#### **Unpacking**

The add-on card is shipped in antistatic packaging to avoid static damage. When unpacking your component or system, make sure that you are static protected.

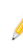

**Note:** To avoid damaging your components and to ensure proper installation, be sure to always connect the power cord last, and always remove it before adding, removing, or changing any hardware components.

#### <span id="page-20-0"></span>**3-2 Before Installation**

To install the add-on card properly, be sure to follow the instructions below.

- 1. Power down the system.
- 2. Unplug the power cord.
- 3. Use industry standard anti-static equipment (such as gloves or wrist strap) and follow the precautions on page 3-1 to avoid damage caused by ESD.
- 4. Familiarize yourself with the server, motherboard, and/or chassis documentation.
- 5. Confirm that your operating system includes the latest updates and hotfixes.

#### **3-3 Installing the Add-on Card**

Follow the steps below to install the add-on card into your system.

- 1. Remove the server cover and, if any, set aside any screws for later use.
- 2. Remove the add-on card slot cover. If the case requires a screw, place the screw aside for later use.
- 3. Position the add-on card in the slot directly over the connector.
- 4. Gently push down on both sides of the card until it slides into the PCI connector.
- 5. Secure the add-on card to the chassis. If required, use the screw that you previously removed.
- 6. Attach any necessary external cables to the add-on card.
- 7. Replace the chassis cover.
- 8. Plug the power cord into the wall socket and power up the system.

### <span id="page-21-0"></span>**3-4 Installing Drivers on Windows**

Follow the steps below to install the drivers for Windows. Download the drivers from the Supermicro FTP site at [ftp://ftp.supermicro.com/Networking\\_Drivers/](ftp://ftp.supermicro.com/Networking_Drivers/).

- 1. Run the CDR-NIC.
- 2. When the SUPERMICRO window appears, click on the computer icon next to the product model.

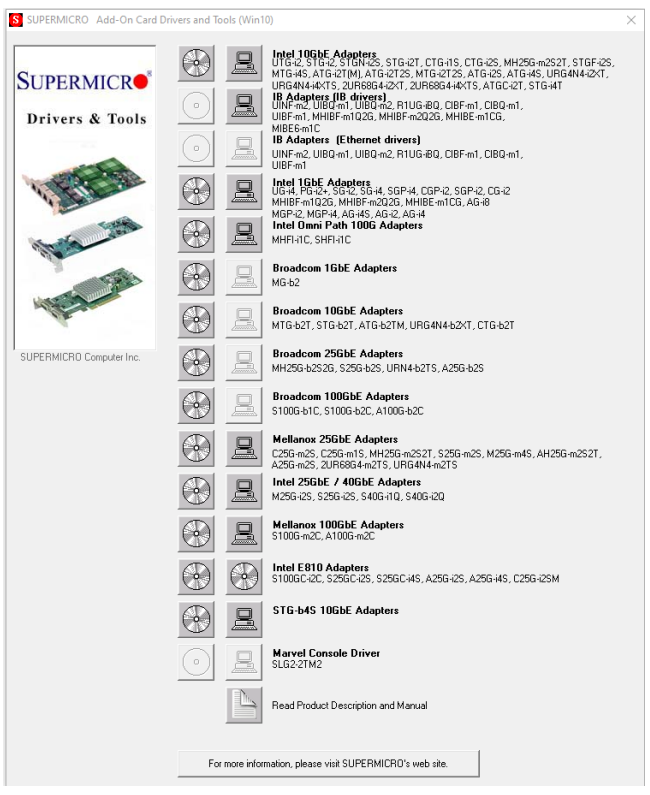

**Note:** If the *FOUND NEW HARDWARE WIZARD* screen displays on your system, click CANCEL.

- 3. Click on INSTALL DRIVERS AND SOFTWARE.
- 4. Follow the prompts to complete the installation.

### <span id="page-22-0"></span>**3-5 Installing Drivers on Linux**

Follow the steps below to install the driver to a Linux system.

#### **Build a Binary RPM Package**

- 1. Run 'rpmbuild -tb <filename.tar.gz>'.
- 2. Replace <filename.tar.gz> with the specific filename of the driver.

**Note:** For the build to work properly, the current running kernel MUST match the version and configuration of the installed kernel sources. If you have just recompiled the kernel, reboot the system at this time.

Follow the instructions below to build the driver manually.

1. Move the base driver tar file to the directory of your choice. For example:

```
/home/username/i40e
or
/usr/local/src/i40e
```
2. Untar/unzip the archive:

tar zxf i40e-x.x.x.tar.gz

3. Change to the driver src directory:

cd i40e-x.x.x/src/

4. Compile the driver module:

make

make install

The binary will be installed as:

```
/lib/modules/[KERNEL_VERSION]/kernel/drivers/net/i40e/i40e.
[k]o
```
The install locations listed above are the default locations. They might not be correct for certain Linux distributions. For more information, see the ldistrib.txt file included in the driver tar.

make CFLAGS\_EXTRA="-i40e\_NO\_LRO" install

Note: I40E\_NO\_LRO is a compile-time flag. The user can enable it at compile time to remove support for LRO from the driver. The flag is used by adding CFLAGS\_EXTRA=-"I40E\_NO\_LRO" to the make file when it's being compiled.

5. Load the module:

For kernel 2.6.x, use the modprobe command:

modprobe i40e <parameter>=<value>

For 2.6 kernels, the *insmod* command can be used if the full path to the driver module is specified. For example:

```
insmod /lib/modules/<KERNEL VERSION>/kernel/drivers/net/
i40e/i40e.ko
```
In addition, when using 2.6-based kernels, make sure that older i40e drivers are removed from the kernel before loading the new module. To do this, use:

```
rmmod i40e; modprobe i40e
```
6. Assign an IP address to the interface by entering the following, where x is the interface number:

ifconfig ethx <IP\_address> netmask <netmask>

7. Verify that the interface works. Enter the following, where <IP address> is the IP address for another machine on the same subnet as the interface that is being tested:

ping <IP\_address>

#### <span id="page-24-0"></span>**3-6 Installing Drivers on FreeBSD**

Follow the instructions below to install the drivers in FreeBSD kernel 4.8 or later. In the instructions below, x.x.x is the driver version indicated in the drive tar file name.

**Note**: You must have kernel sources installed in order to compile the driver module.

1. Move the base driver tar file to the directory of your choice. For example, use one of the following.

```
/home/username/ixl
```
or

```
/usr/local/src/ixl
```
2. Untar/unzip the archive:

tar xfz ixl-x.x.x directory

3. To install the main page:

cd ixl-x.x.x gzip -c ixl.4 > /usr/share/man/man4/ixl.4.gz

4. To load the driver onto a running system, perform the following steps:

```
cd ixl-x.x.x
make 
or
cd ixl-x.x.x/src
make load
```
5. To assign an IP address to the interface, enter the following:

ifconfig ixl<interface num> <IP address>

6. Verify that the interface works. Enter the following, where <IP\_address> is the IP address for another machine on the same subnet as the interface that is being tested:

ping <IP\_address>

7. If you want the driver to load automatically when the system is booted:

```
cd ixl-x.x.x/src
make load
cp if_ixl.ko /modules
```
Edit /boot/loader.conf, and add the following line:

if\_ixl\_load="YES"

or

compile the driver into the kernel (see item 8). Edit /etc/rc.conf, and create the appropriate ifconfig\_ixl<interface\_num> entry:

```
ifconfig_ixl<interface_num>="<ifconfig_settings>"
```
#### Example usage:

ifconfig\_ixl0="inet 192.168.10.1 netmask 255.255.255.0"

- 8. If you want to compile the driver into the kernel, enter:
	- cd ixl-x.x.x/src
	- mkdir /usr/src/sys/dev/ixl
	- cp if\_ixl\* /usr/src/sys/dev/ixl
	- cp ixl\* /usr/src/sys/dev/ixl
	- cp Makefile.kernel /usr/src/sys/modules/ixl/Makefile

Edit the /usr/src/sys/conf/files.i386 file, and add the following line:

dev/ixl/ixl\_hw.c optional ixl

dev/ixl/ixl\_ee.c optional ixl

dev/ixl/if\_ixl.c optional ixl

Remove the following lines from the /usr/src/sys/conf/files.i386 file, if they exist:

/dev/ixl/if\_ixl\_fx\_hw.c optional ixl

/dev/ixl/if\_ixl\_phy.c optional ixl

<span id="page-26-0"></span>Edit the kernel configuration file (i.e., GENERIC or MYKERNEL) in /usr/src/sys/ i386/conf, and ensure the following line is present:

```
device ixl
```
Compile and install the kernel. Reboot the system for the kernel updates to take effect.

### **3-7 Asset Management Features**

Asset Management is a new feature that allows users to monitor selected Supermicro add-on cards in selected Supermicro X10 generation server systems. Using Supermicro's proprietary management software, users will be able to monitor the following:

- 1. Model name
- 2. Revision
- 3. Serial number
- 4. Temperature

(Disclaimer Continued)

The products sold by Supermicro are not intended for and will not be used in life support systems, medical equipment, nuclear facilities or systems, aircraft, aircraft devices, aircraft/emergency communication devices or other critical systems whose failure to perform be reasonably expected to result in significant injury or loss of life or catastrophic property damage. Accordingly, Supermicro disclaims any and all liability, and should buyer use or sell such products for use in such ultra-hazardous applications, it does so entirely at its own risk. Furthermore, buyer agrees to fully indemnify, defend and hold Supermicro harmless for and against any and all claims, demands, actions, litigation, and proceedings of any kind arising out of or related to such ultra-hazardous use or sale.